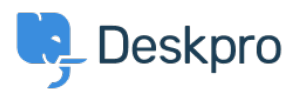

[قاعدة المعلومات](https://support.deskpro.com/ar/kb) > [Tool Java via true=formatMsgNoLookups2.j4Dlog Setting](https://support.deskpro.com/ar/kb/articles/setting-dlog4j2formatmsgnolookupstrue-via-java-tool-options-on-windows-jrejdk)> [Legacy Deskpro](https://support.deskpro.com/ar/kb/deskpro-legacy) (Options on Windows (JRE/JDK)

## Setting Dlog4j2.formatMsgNoLookups=true via Java Tool (Options on Windows (JRE/JDK)

2022-02-08 - Dunn Colin - [تعليقات \(٠\)](#page--1-0) - [Legacy Deskpro](https://support.deskpro.com/ar/kb/deskpro-legacy)

. Refer to this document to confirm whether this article is relevant to you

This documentation is applicable on any Windows Server 2008, 2012, 2012 R2, 2016, 2019 .- as well as Windows 10

If you are running Elasticsearch 5.0.0 - 5.6.10, you should follow these . **instructions** first:

https://support.deskpro.com/en/kb/articles/install-elasticsearch-5616-on-wi **[ndows](https://support.deskpro.com/en/kb/articles/install-elasticsearch-5616-on-windows)**

If you are running Elasticsearch 5.6.11 - 5.6.16, you should apply this • **setting.**

Search for "Environment Variables" in the start menu and click on "Edit the system .1 environment variables" (or go to Control Panel > System and Security > System > (Advanced system settings

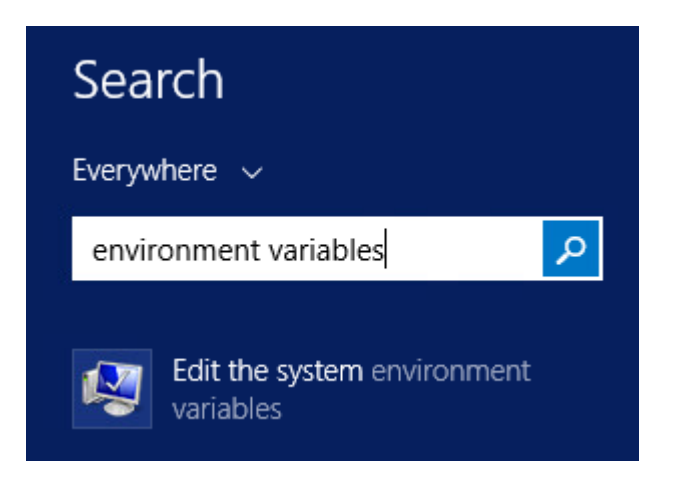

**"Click on "Environmental Variables .2** 

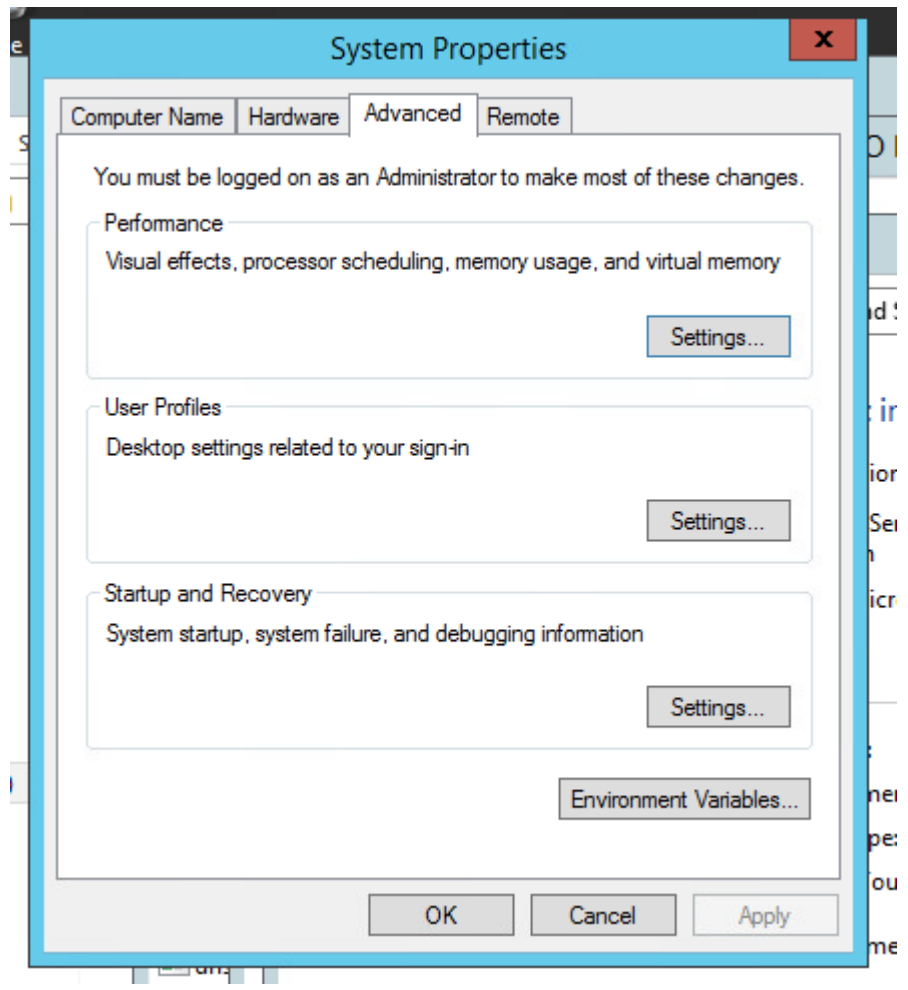

"Click on "New .3

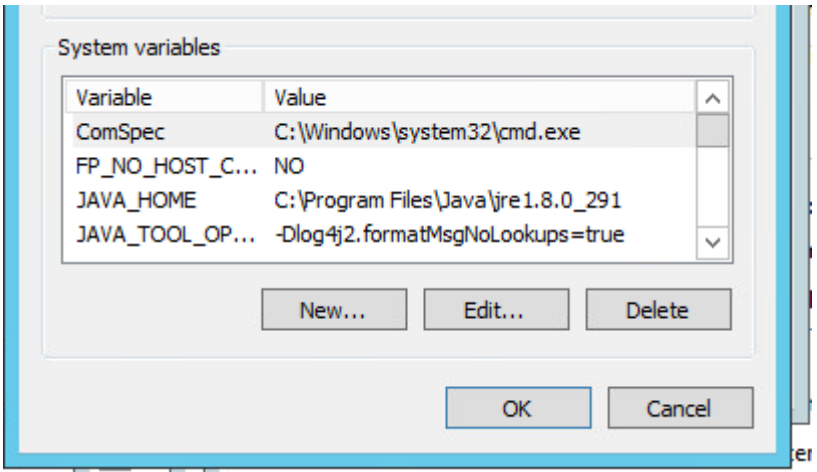

For the "Variable name" enter: JAVA\_T00L\_0PTIONS .4

For the "Variable value" enter: -Dlog4j2.formatMsgNoLookups=true

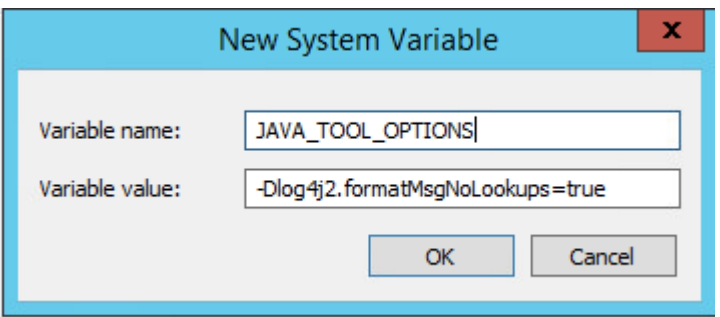

Press "OK" on the Window, "OK" again, and "OK" once more, till the system properties .5 window is closed. You can try and open this up again, to confirm the changes have applied

You must restart the Elasticsearch service after applying this. Open the "Start" menu and .6 "Search for Services, Open "Services

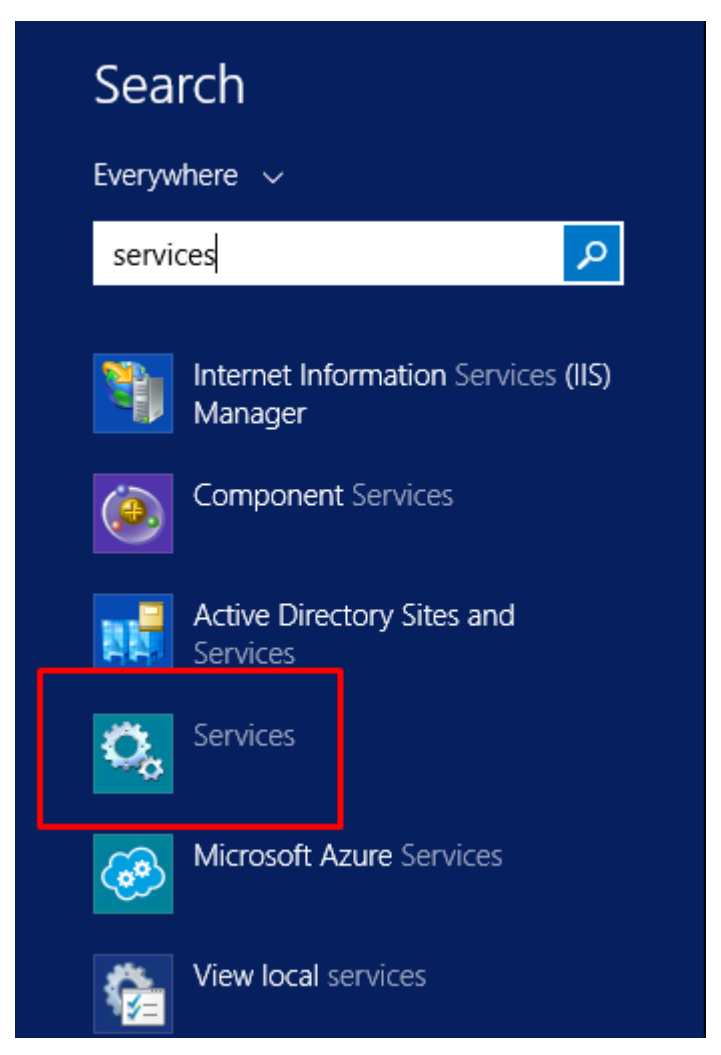

Locate the NEW Elasticsearch service, right click, and restart. The previous Elasticsearch .7 .services should be labelled with the old version 5.4.0

If you are not sure, restart all of the Elasticsearch services. This is the only way to apply the .above patch

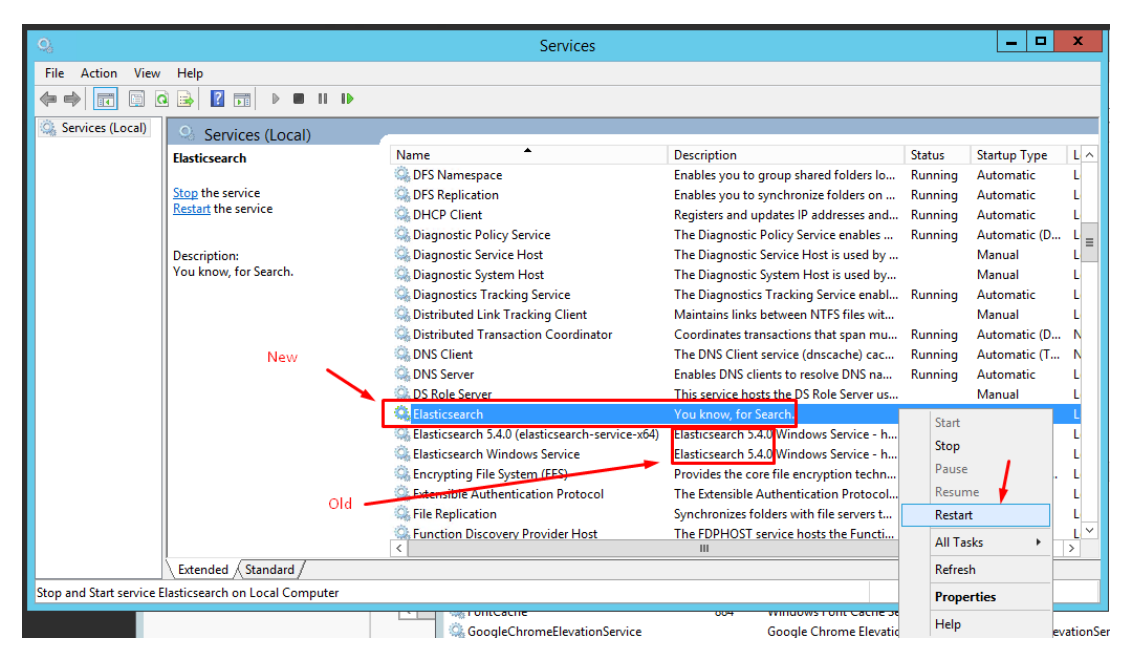

Additional step: (Not Required, but recommended) Disable the previous services entirely. Right click on the defunct services, and select properties

Ensure the old services are both stopped, and the Startup type is set to disabled. You will get a warning from the Deskpro Manager that some services are not working, this can be ignored.

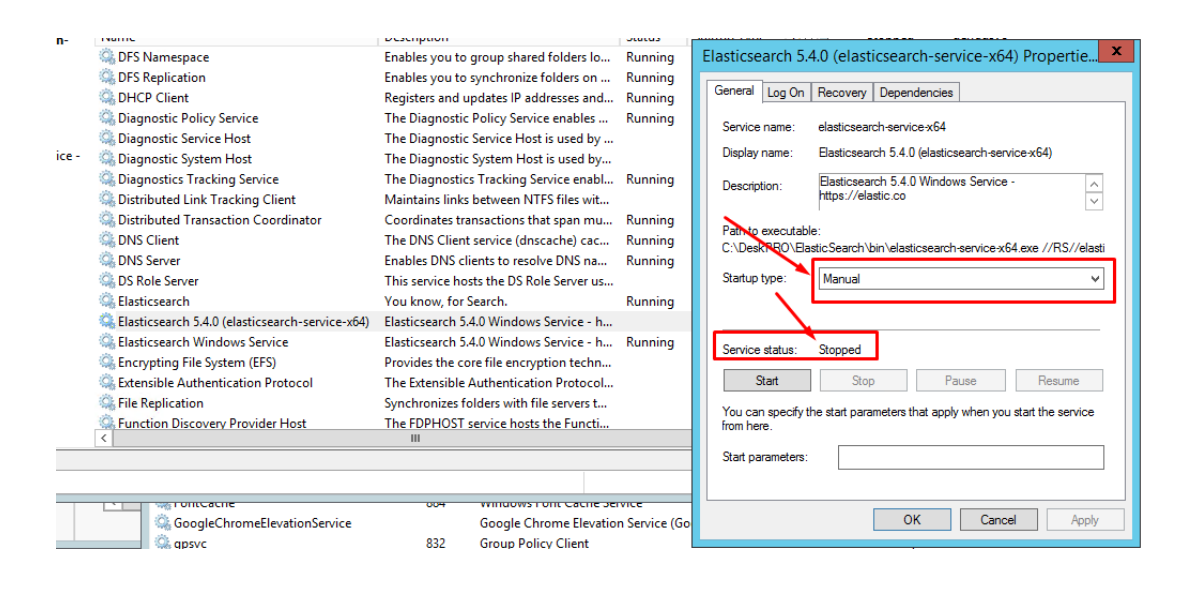